# <span id="page-0-1"></span>**Join a Microsoft Teams Meeting**

#### **Table of Contents**

- [Join a Meeting from within Teams](#page-0-0)
	- [Join a Meeting from Outlook](#page-1-0)
	- [From Reminder Window](#page-1-1)
	- **[From the Calendar View](#page-3-0)**
- **[Join a meeting from Your Phone](#page-5-0)**
- [Additional Teams How-To Pages](#page-5-1)

# <span id="page-0-0"></span>Join a Meeting from within Teams

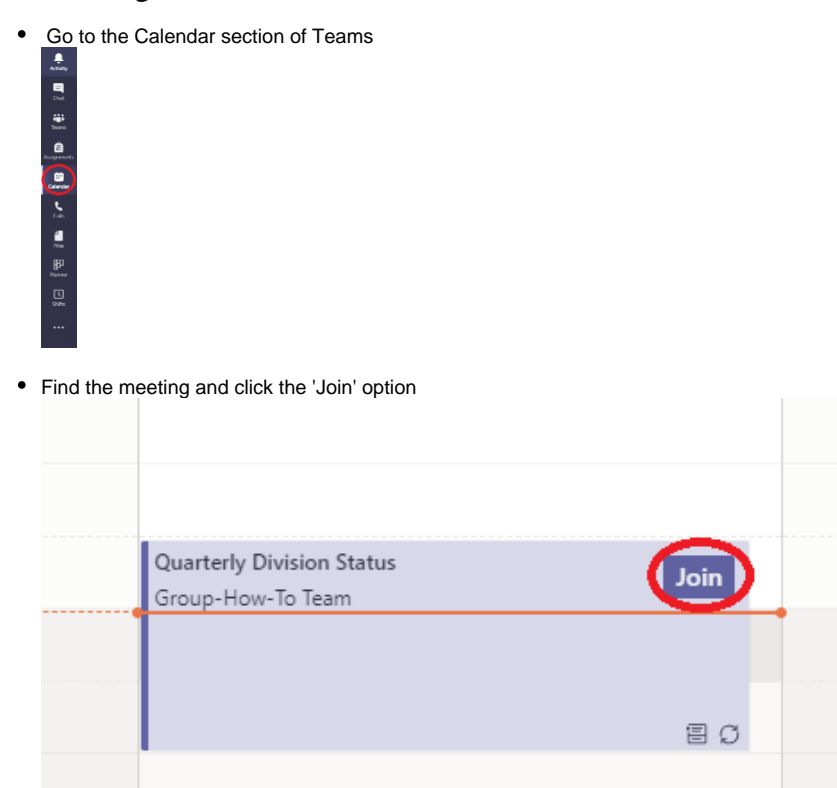

Your meeting will launch and you can setup your meeting experience before joining. As shown below, there is the ability to enable or disable webcam, blurred background and microphone (from left to right below 'Join now' button) Option to blur background will only be enabled if you enable your webcam, as shown below it is currently turned off.

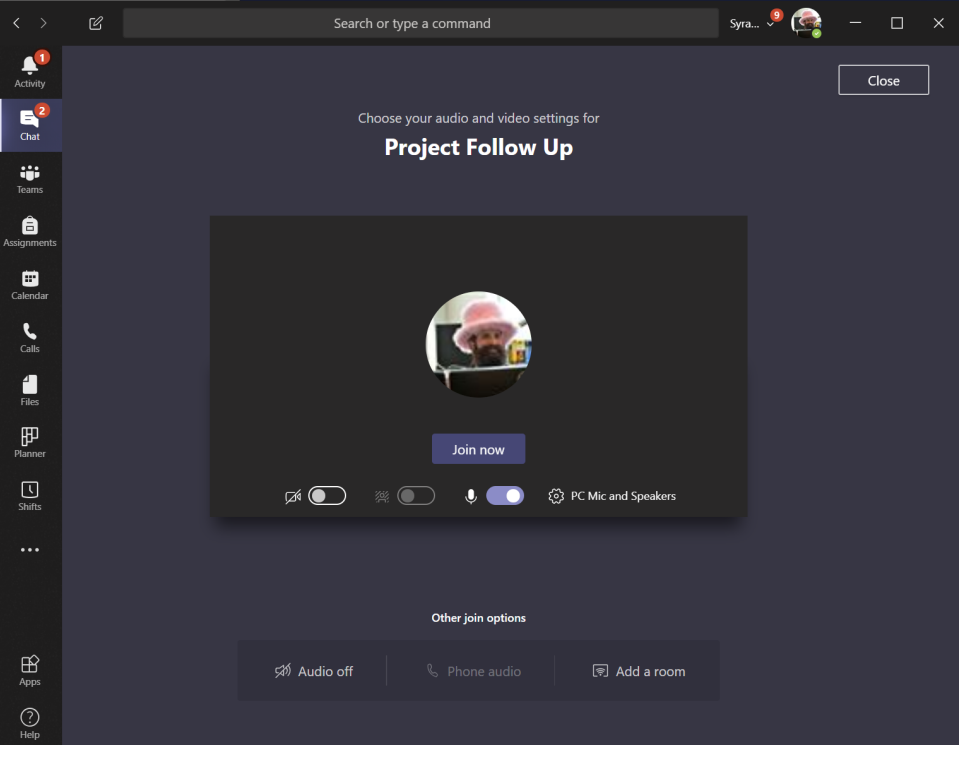

Note, if you have more than one webcam, microphone or set of speakers choose 'PC Mic and Speakers' to specify what equipment is O) used for your meeting. If using a notebook and dock this is of special importance. Instructions on device management can be found [here.](https://answers.syr.edu/x/4ItDBg)

Once webcam and audio is configured, click 'Join now'

# <span id="page-1-0"></span>Join a Meeting from Outlook

#### <span id="page-1-1"></span>**From Reminder Window**

Highlight the meeting in your Outlook Reminder window, click 'Join Online

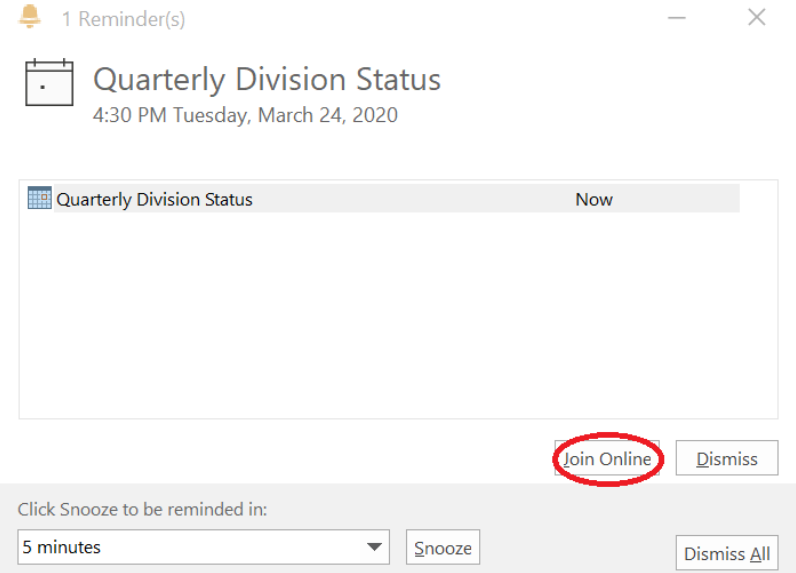

Your browser will prompt you to open Teams, if installed

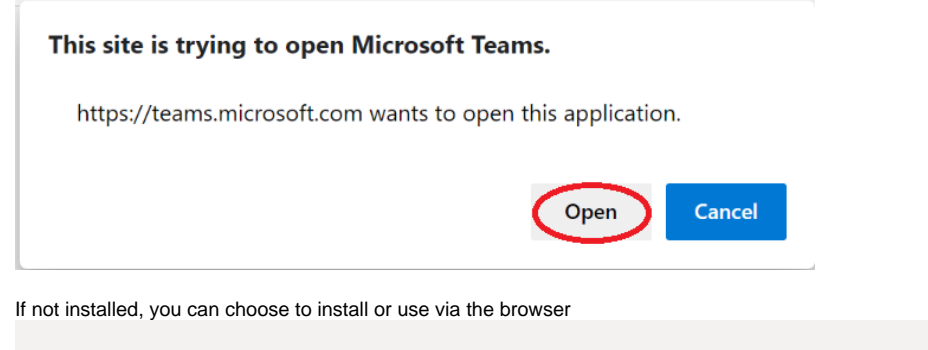

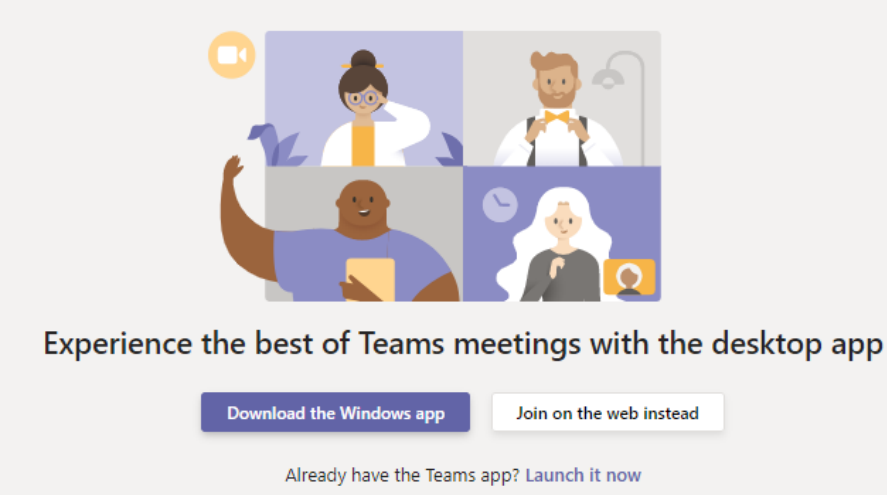

Your meeting will launch and you can setup your meeting experience before joining. As shown below, there is the ability to enable or disable webcam, blurred background and microphone (from left to right below 'Join now' button) Option to blur background will only be enabled if you enable your webcam, as shown below it is currently turned off.

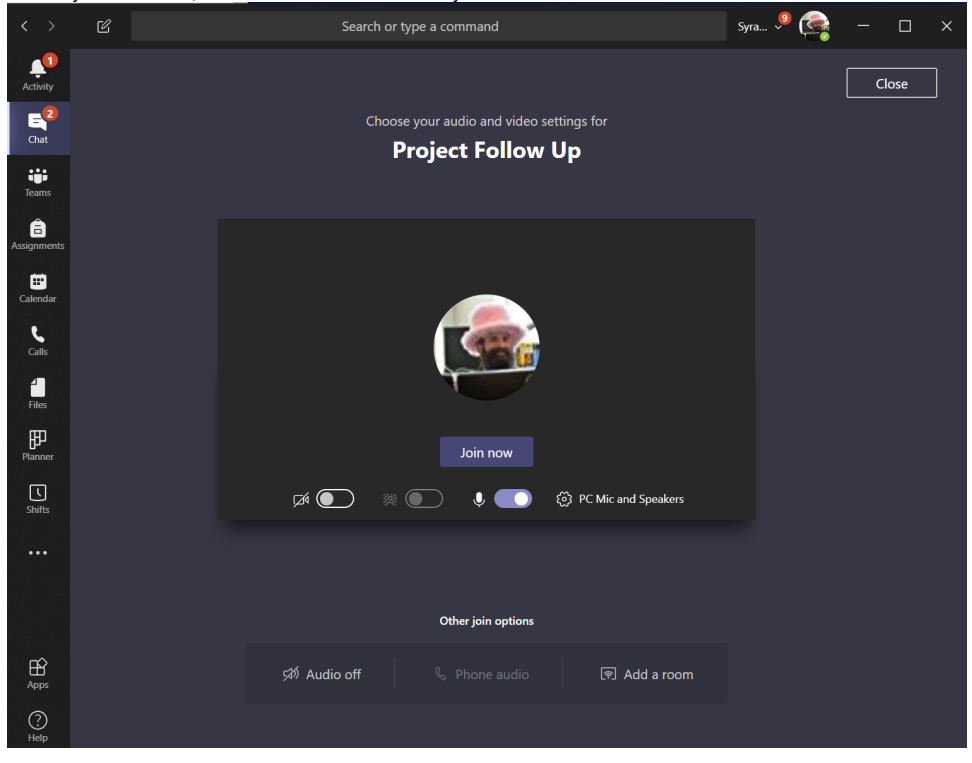

⊙

Note, if you have more than one webcam, microphone or set of speakers choose 'PC Mic and Speakers' to specify what equipment is used for your meeting. If using a notebook and dock this is of special importance. Instructions on device management can be <u>found</u> [here.](https://answers.syr.edu/x/4ItDBg)

Once webcam and audio is configured, click 'Join now'

#### <span id="page-3-0"></span>**From the Calendar View**

- Open Outlook, and choose to view your Calendar
- Find your scheduled meeting, and double click to open

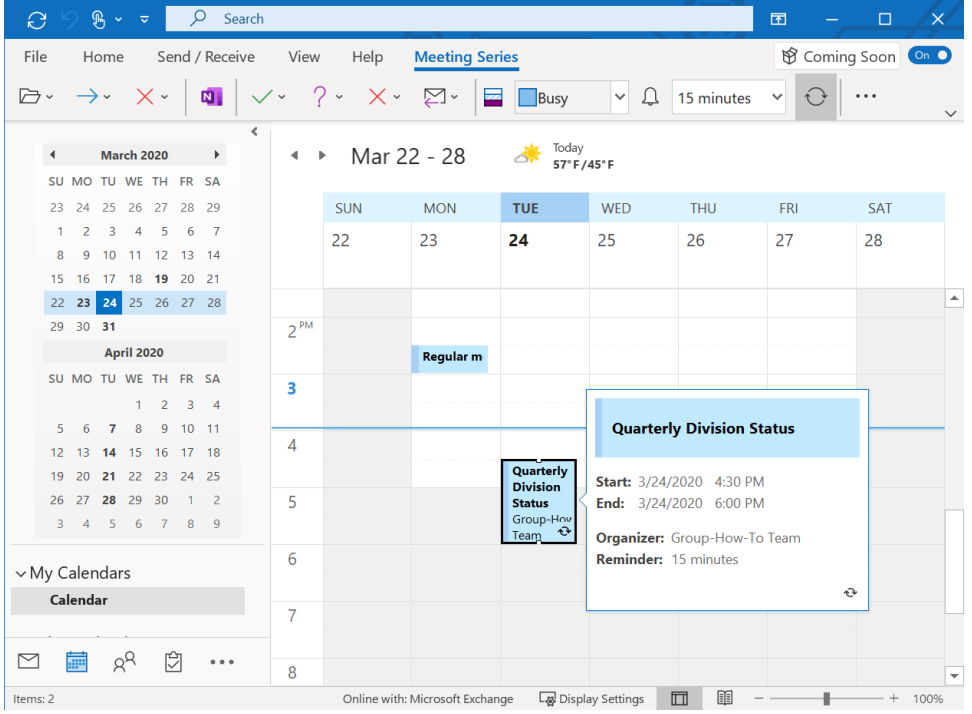

#### In the meeting click 'Join Microsoft Teams Meeting' link to begin meeting  $\bullet$

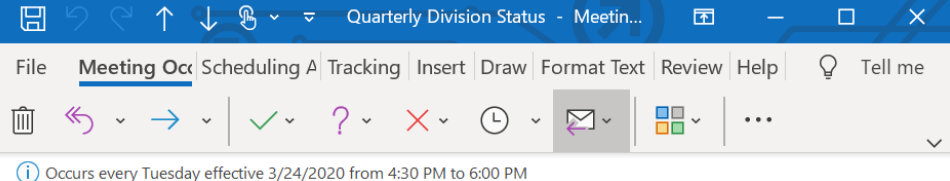

Accepted on 3/24/2020 3:54 PM.

### **Quarterly Division Status**

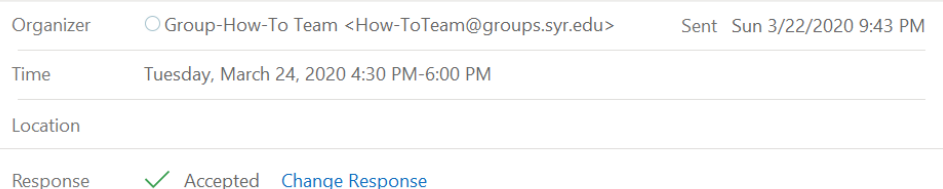

Quarterly meeting for Division status update for all employees.

- Welcome Remarks  $\bullet$
- Inter-departmental project update  $\bullet$
- Medium project wrap
- **Open Discussion**  $\bullet$

**Join Microsoft Teams Meeting** 

Learn more about Teams | Meeting options

• If Teams is installed, the app will launch and you can setup your meeting experience before joining. As shown below, there is the ability to enable or disable webcam, blurred background and microphone (from left to right below 'Join now' button) Option to blur background will only be enabled if you enable your webcam, as shown below it is currently turned off.

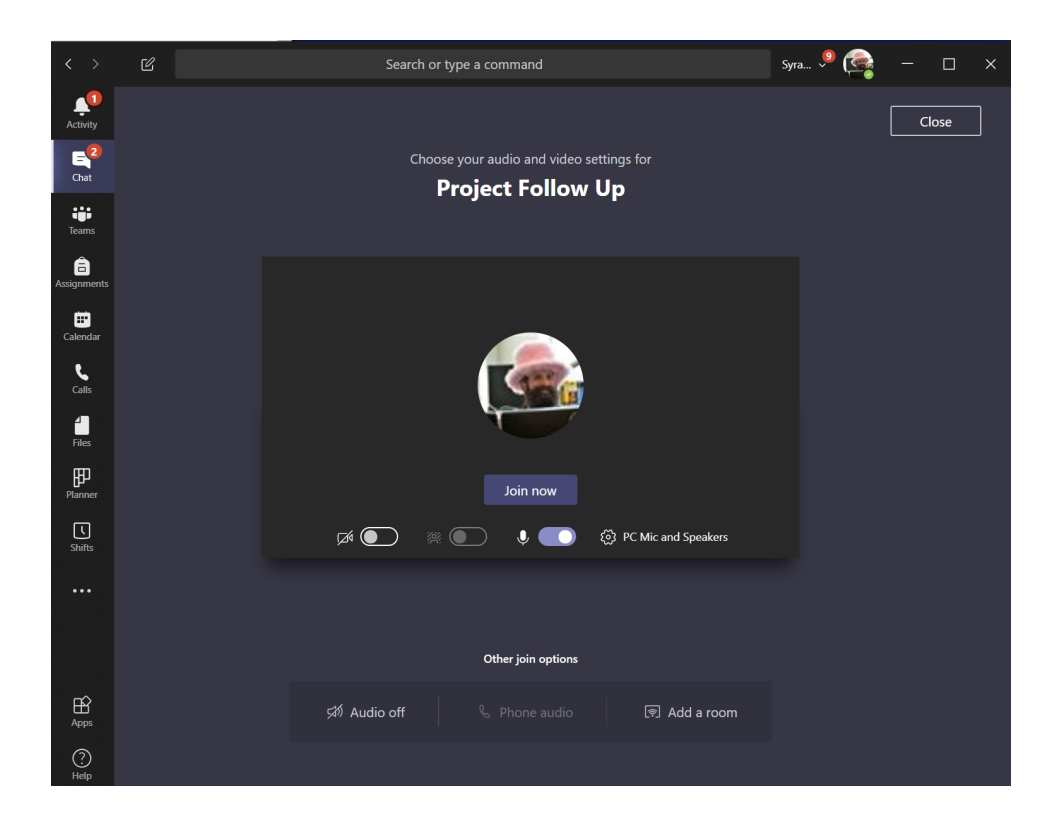

Note, if you have more than one webcam, microphone or set of speakers choose 'PC Mic and Speakers' to specify what equipment is (i) used for your meeting. If using a notebook and dock this is of special importance. Instructions on device management can be found [here.](https://answers.syr.edu/x/4ItDBg)

Once webcam and audio is configured, click 'Join now'

## <span id="page-5-0"></span>Join a meeting from Your Phone

You Must have the Microsoft Teams app install. Please first download it from the Store on your device and run so that you can login.⊕

- Click the meeting link from your email or calendar invite
- You will be switched to the Teams app
- You maybe prompted to allow the Teams app to use functions of your phone like camera, microphone or Bluetooth. For correct functionality when prompted, choose 'Ok'
- You will now be joined to the Teams meeting

#### <span id="page-5-1"></span>Additional Teams How-To Pages

- $\bullet$ [Adding Users or Groups in Microsoft Teams](https://answers.syr.edu/display/ITHELP/Adding+Users+or+Groups+in+Microsoft+Teams)
- $\bullet$ [Create a Team in Microsoft Teams](https://answers.syr.edu/display/ITHELP/Create+a+Team+in+Microsoft+Teams)
- $\bullet$ [External/Guest User Meeting Experience](https://answers.syr.edu/pages/viewpage.action?pageId=105090611)
- **[External/Guest User Teams Experience](https://answers.syr.edu/pages/viewpage.action?pageId=105090610)**
- [Join a Microsoft Teams Meeting](#page-0-1)
- [Manage Your Microsoft Teams Meeting](https://answers.syr.edu/display/ITHELP/Manage+Your+Microsoft+Teams+Meeting)
- **[Managing Teams Notifications](https://answers.syr.edu/display/ITHELP/Managing+Teams+Notifications)**
- **[Microsoft Teams Audio and Video Setup](https://answers.syr.edu/display/ITHELP/Microsoft+Teams+Audio+and+Video+Setup)**
- [Scheduling Meetings in Microsoft Teams](https://answers.syr.edu/display/ITHELP/Scheduling+Meetings+in+Microsoft+Teams)
- [Using Chat in Microsoft Teams](https://answers.syr.edu/display/ITHELP/Using+Chat+in+Microsoft+Teams)